## 【注意】

アクセスポイント (APN) の設定をする前に、Wi-Fiがオフになっていることをご確認ください

①Top画面を右にスワイプして ください

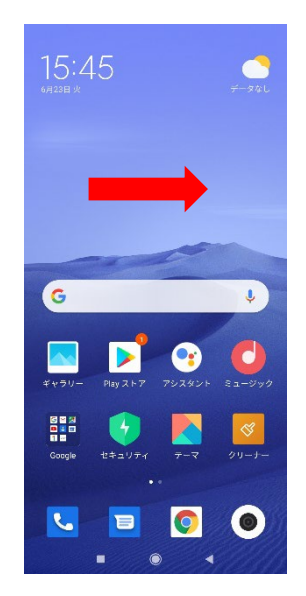

④「KDDI」をタップしてください ⑤「アクセスポイント名」 ⑥下にある「+ 新しいAPN」をタップ

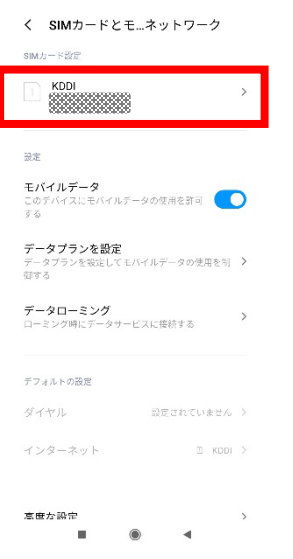

②「設定」のアイコンをタップして ください  $\ddot{\mathbf{Q}}$ Þ 38  $\mathbf{c}$  $\blacksquare$  $\bullet$  $\bullet$ ⑤「アクセスポイント名」

をタップしてください

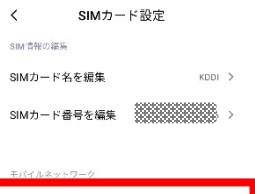

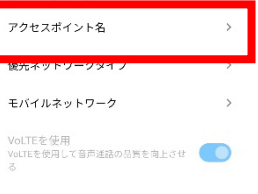

 $\circledcirc$ 

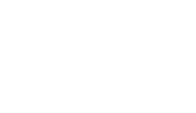

 $\Box$ 

してください

LTE NET for DATA

> LTE NET for Internet

 $\langle$ 

 $-48$ 

③設定画面の「SIMカードとモバイ ルネットワーク」をタップしてください

設定

Q 設定を検索する インファイル デバイスのセットアップを完了してください >

■ デバイス情報 MIUI Global 11.0.4 > <u>◆</u><br>◆ システムアプリアップデーター >

SIMカードとモバイルネットワー

<u>●</u> 常時オンディスプレイとロック画 <sub>></sub>

 $\blacktriangleleft$ 

 $\rightarrow$ 

 $\rightarrow$ 

 $\blacksquare$ 

**APN** 

 $\rightarrow$ 

 $\pi\sigma\to$ 

 $\overline{\phantom{a}}$ 

セキュリティ状況

 $\frac{1}{2}$  Bluetooth

《》 接続と共有

## ⑧保存が完了しましたら 画面で「UQmobile」をオンにし、 再起動をします

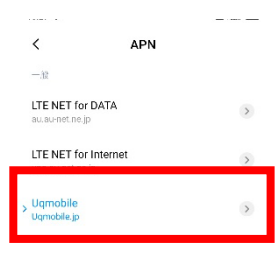

 $+$  0<br>#LUAPN Utrl  $\bullet$ 

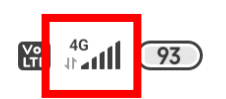

## <設定情報> ⑦ネットワーク名などの情報を設定し、 下にある「その他」からメニューを開いて 「保存」をタップ します

新しいアクセスポイント  $\langle$ 名前未設定 APNを削除 領 APN 礦 プロキシ  $\mathop{\odot}\limits_{\rm{coh}}$ ポート<br>\*\*\*  $\alpha$  $\overline{4}$ ユーザー名 パスワード サーバー **MMSC**<br>未設定 MMSプロキシ  $rac{1}{\epsilon}$  $\bullet$ 

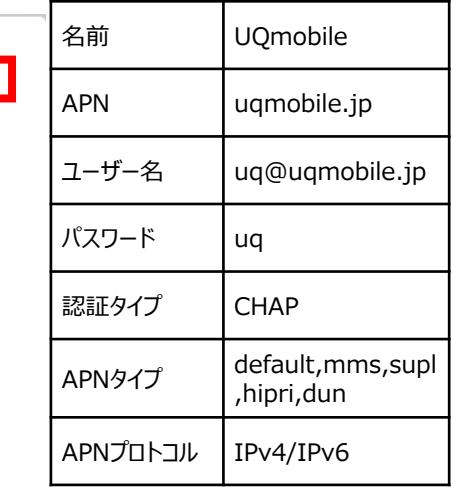

⑨画面上段に「4G」のピクトが立ちましたら設定完了です。 通信がご利用いただけます。

15:29 章